## **HOME CENTER HOME AUTOMATION SERVER**

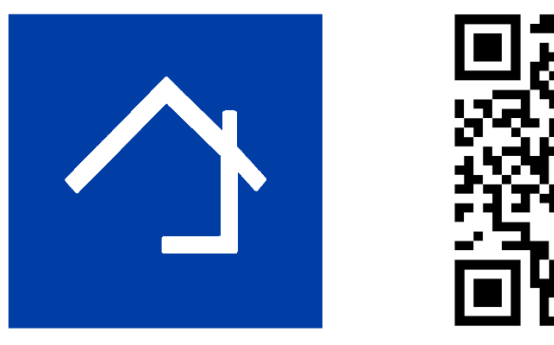

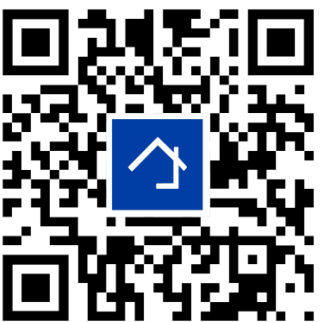

### www.homecenter.be/start

# **HIS v2 breve manual de instalação**

#### **Conteúdo**

O módulo do servidor HIS v2 é um guia abreviado. O software Home Center (incluindo uma licença no valor de EUR 350 incluindo IVA) já está pré-instalado no módulo.

#### **Exigências**

1. Um sistema de automação residencial Velbus: verifique se o maior número possível de módulos já foi colocado e conectado.

2. Acesso à sua rede doméstica (LAN - Rede local) através de um cabo de rede.

3. Para usar o aplicativo iPhone / iPad, é necessária uma conexão WiFi ou rede móvel. Esteja ciente de que determinadas configurações de firewall ou roteador podem bloquear a detecção automática do HIS v2 para os clientes da Central doméstica. Pode ser necessário ajustar as configurações ou adicionar uma exceção ao firewall para permitir que o cliente do Home Center se comunique com o HIS v2.

#### **Ligação**

O HIS v2 é um módulo de servidor conectado à instalação de Velbus e à sua rede. Conecte o HIS v2 à sua rede doméstica através de um cabo de rede com conexão de rede padrão (RJ45). **Importante: sempre conecte o barramento (fonte de alimentação) por último.**

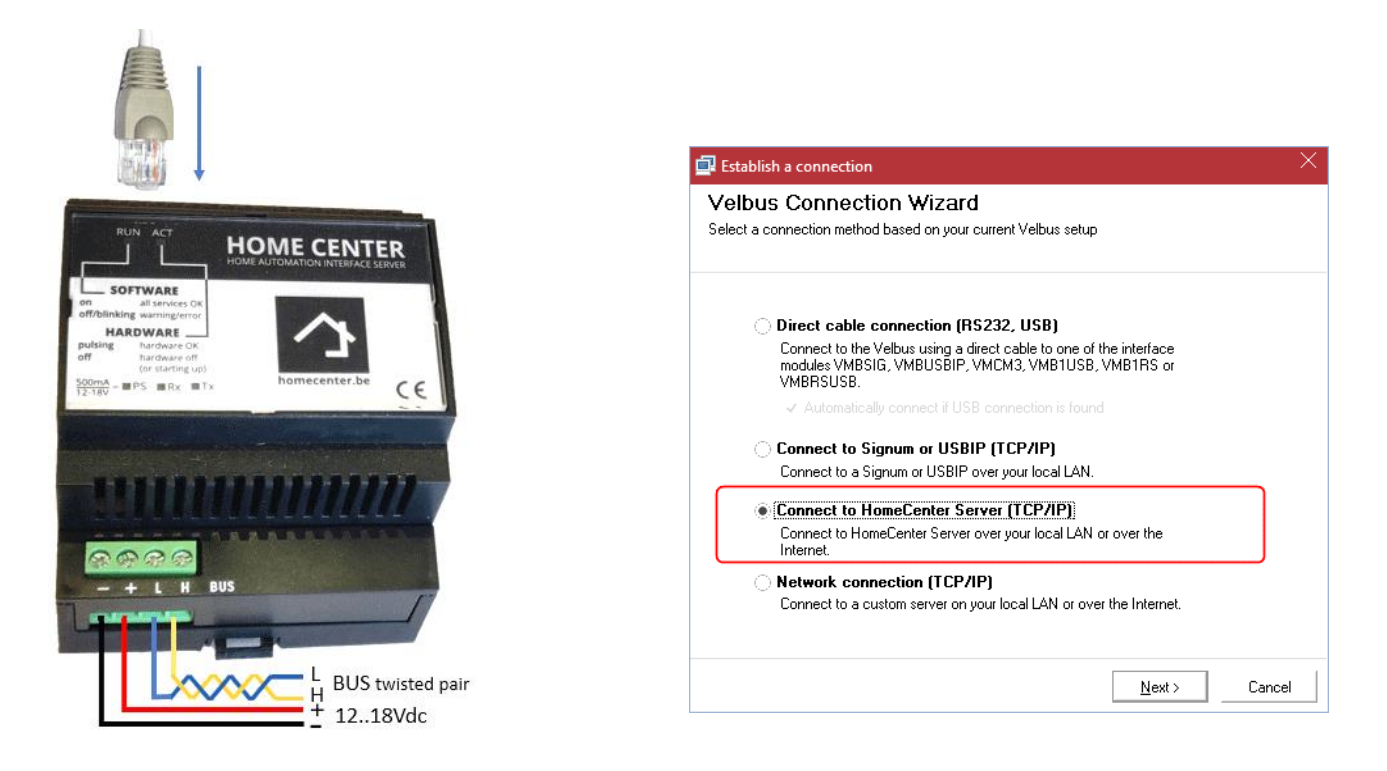

#### **Primeira instalação**

Durante uma primeira instalação, o HIS v2 deve estar localizado numa rede com conexão à Internet. O servidor ativará automaticamente a sua licença pela Internet. O dia em que você fizer isso conta como a data de início do 1 ano de atualizações gratuitas (incluídas). Se for a primeira vez que uma instalação do Velbus for conectada, o servidor lerá imediatamente todos os módulos e os classificará automaticamente em grupos (zonas). Quando a ativação e a varredura inicial estiverem concluídas, o HIS v2 estará pronto para uso.

Se a configuração da instalação ainda não foi realizada (via Velbuslink), é melhor concluir primeiro a configuração. O software da Central doméstica não vê essas alterações automaticamente! O centro doméstico precisa re-analisar a configuração. Faça isso através de uma "Redefinição total". Efetue login no Home center através da página da Web (veja mais neste documento) e, em seguida, em Configurações - Backup / restauração / redefinição. Se uma configuração de trabalho já estiver presente, o módulo analisará essa configuração na primeira inicialização, para que você possa visualizar e operar a instalação imediatamente.

#### **Abrir a página inicial do HIS v2 no navegador da web**

Para alguns downloads e alterações no seu HIS v2, visite a página da web. Isso pode ser feito de várias maneiras:

**1. Windows 7, 8 ou 10 numa rede doméstica padrão**  Selecione Rede no Windows Explorer. Clique duas vezes no ícone Interface do servidor do Home Center para abrir a página da Web (detecção UPNP).

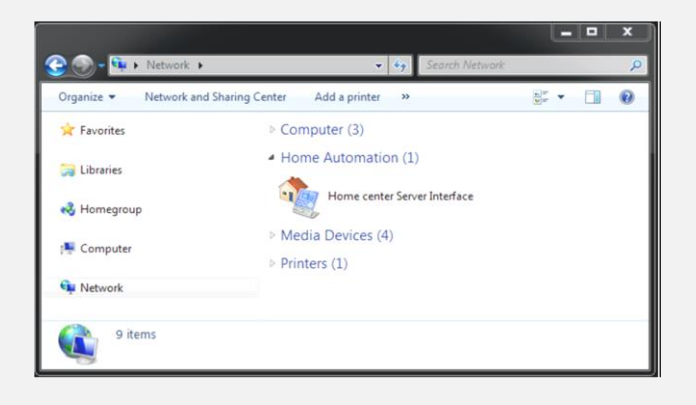

#### **2. Mac OS X numa rede doméstica padrão**

Abra o Safari, clique nos favoritos (o ícone do livro aberto). À esquerda, selecione Bonjour. Navegue pelos itens até encontrar o servidor de interface do Home Center. Clique duas vezes nele.

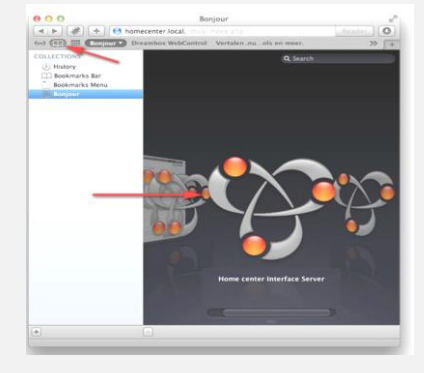

**3.** Através da **ferramenta Discovery**, que pode ser encontrada em http://download.homecenter.be (Detecção UPNP e detecção por transmissão própria). Ao iniciar o programa, você verá imediatamente os servidores existentes do Home Center (se o firewall do seu PC ou as configurações do roteador detectar Não bloqueie o módulo na rede). Selecione o servidor da Central local e clique em Abrir no navegador.

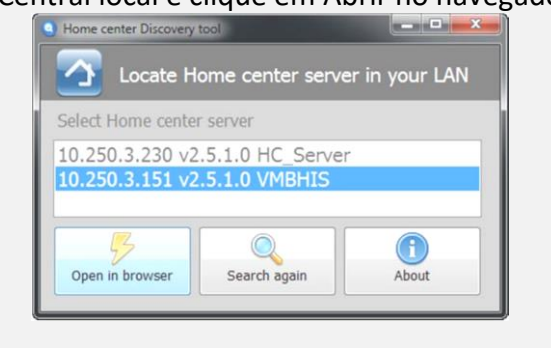

**4.** Você também pode digitar o endereço IP do seu HIS v2 diretamente **na barra de endereços do navegador**. Você pode descobrir este endereço IP através do aplicativo para iPhone / iPad via WIFI conectado à rede na qual o módulo da central local está localizado: o endereço IP aparece automaticamente no aplicativo. Ou através do cliente da Central doméstica no Windows, isso pode ser visto na tela de login.

#### **Entrar**

Ao abrir a página da web do HIS v2, um nome de usuário e senha são solicitados.

Por padrão, é definido como **admin** do usuário e **admin** da senha.

Se a instalação do Velbus já estiver totalmente configurada, você poderá começar a operar imediatamente, usando dispositivos conectados à sua rede: iPhone, iPod touch, iPad ou PC com Windows, tablet ou smartphone Android. Caso contrário, você deve executar uma redefinição completa na página Configurações / backup - restaurar redefinir no navegador antes que a análise da sua configuração possa ocorrer e você possa operar a instalação. O aplicativo Home center para dispositivos iOS pode ser baixado da App Store gratuitamente. A operação via Android é via a página da web. Você pode baixar o software cliente do Windows a partir do seu próprio servidor HIS v2. Está localizado na página Configurações / Ajuda e downloads, que você pode encontrar no seu navegador.

#### **Abrir a página Configurações no HIS v2**

Depois de abrir a página da web, você pode fazer login e acessar a página Configurações clicando em Configurações em baixo da pagina à direita. Pode haver um botão Mais, depois clique nele primeiro. Uma lista de configurações é exibida.

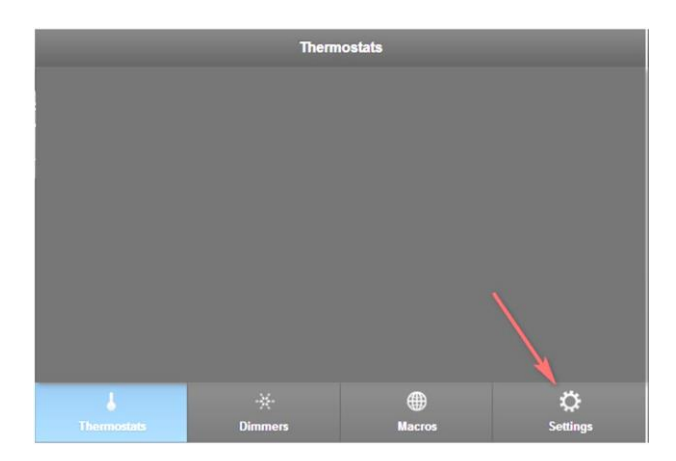

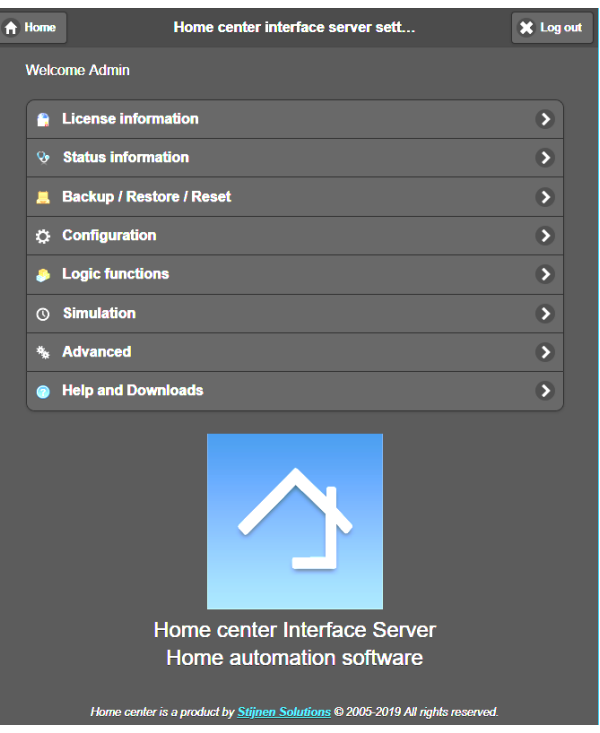

Na página Configurações, você pode:

- Baixar todos os manuais (via Ajuda e downloads)
- Retomar o software do centro doméstico (internamente no módulo HIS v2) (via Avançado)
- Retomar o dispositivo inteiro (via Avançado)
- Gerenciar usuários: definir quem pode operar ou visualizar o quê através dos direitos do usuário. Mais informações na guia do usuário da Central doméstica. Está disponível na Ajuda e downloads
- Baixar atualizações de software (via Avançado)

#### **Outros ajustes do Home center**

Outras configurações do Home center, como criar zonas, adicionar mapas ou fotografias, botões… são feito através **do cliente Windows do Home Center**, através das Configurações. Por favor, consulte os extensos manuais do Home Center.

#### **Backup**

Faça backups regulares da configuração para que você sempre possa restaurá-la se tirar algo acidentalmente. (Via Configurações / Backup - Restaurar - Redefinir)

#### **Ativação da nuvem**

Só é possível se a senha tiver sido alterada para os 2 usuários padrão!

#### **Ativação do log para monitoramento e simulação**

Só é possível quando um mini cartão SD é inserido. Pode ser perfurado próximo ao cabo da rede, sob a placa de plástico. Todos os detalhes podem ser encontrados no manual que o acompanha.

#### **Hardware**

Dimensões

- 4 módulos de largura: 71 mm (largura) x 90 mm (altura) x 57 mm (profundidade)
- Conexões de E / S
	- Interface Gigabit Ethernet (LAN)
	- Interface USB 2.0 (Frente: conexão direta Velbuslink, Parte superior: Uso futuro)
	- Conexão de barramento
	- conexão com cartão mini SD (para registro e simulação)
- Consumo
	- 5 W no modo de operação para o Home Center
- Controle e feedback
	- LEDs de feedback (Energia, Módulo ativo, Centro doméstico ativo e Atividade de barramento)
	- Possibilidade de redefinir

#### **Mais informações**

As informações mais recentes podem ser encontradas em http://www.homecenter.be

Todos os manuais estão disponíveis no navegador da web -> Configurações / Ajuda e downloads

Velbus: http://www.velbus.eu